# **予約の流れ(新規登録、予約編)**

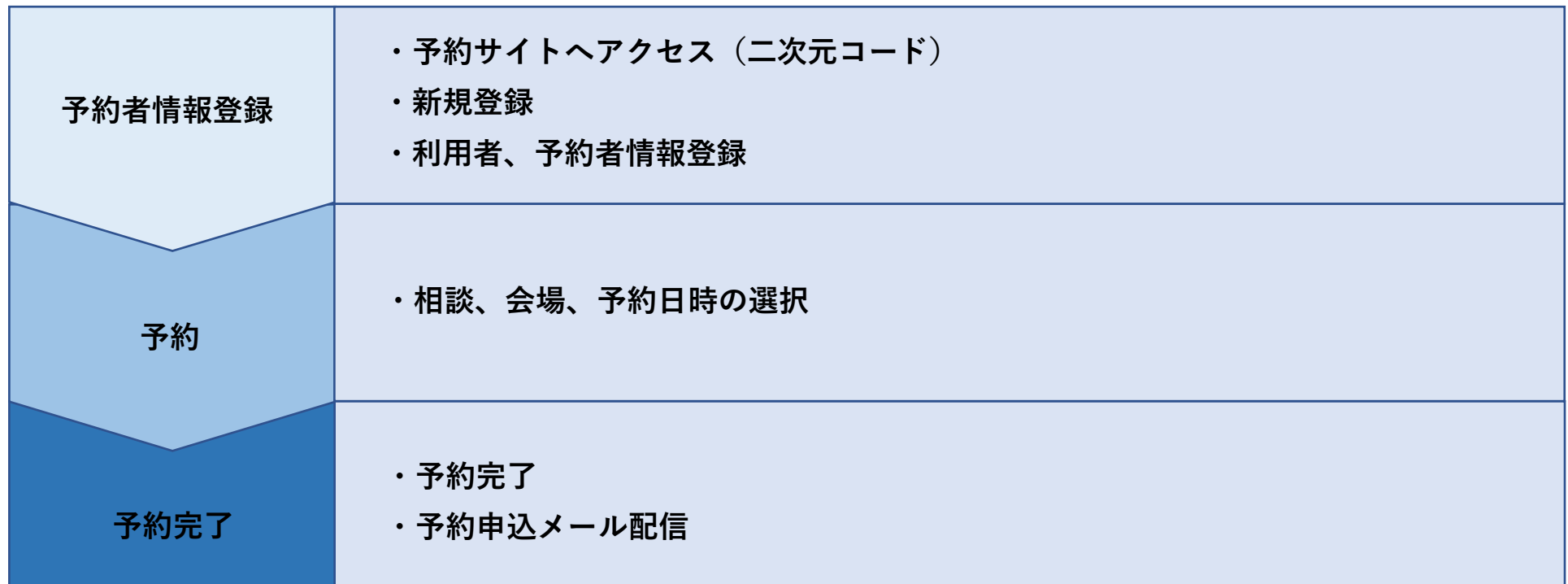

**予約のキャンセル、指定日程や予約された時間の変更**もインターネットから行えます。 日程の変更及びご不明な点等ございましたら、下記担当までお問い合わせください。 担当:袋井市保健予防課おやこ健康係

電話:0538-42-7340

 $\times -\nu:$  yobou@city.fukuroi.shizuoka.jp

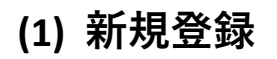

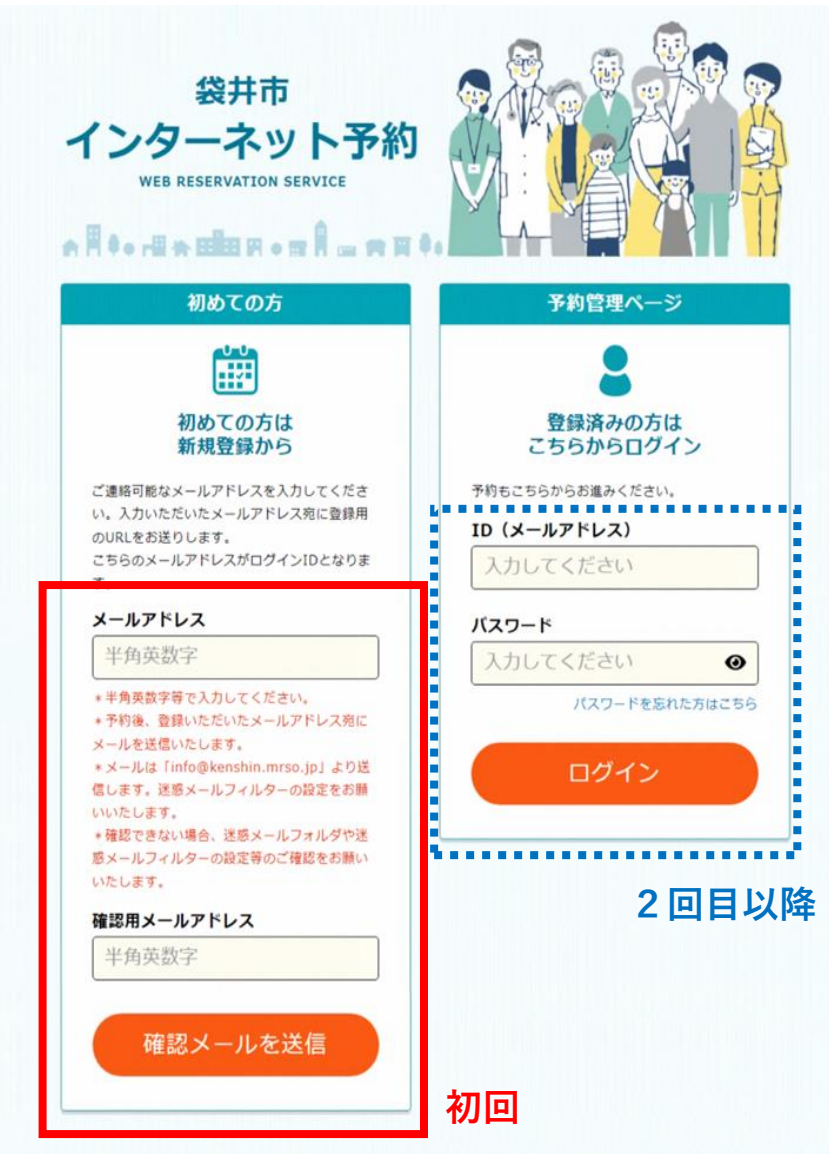

① 初めてご予約を行う場合、新規利用者登録を行います。 メールアドレスを入力し、「確認メールを送信」を押します。 2回目以降の場合、メールアドレスとパスワードを入力して、 ログインすることができます。

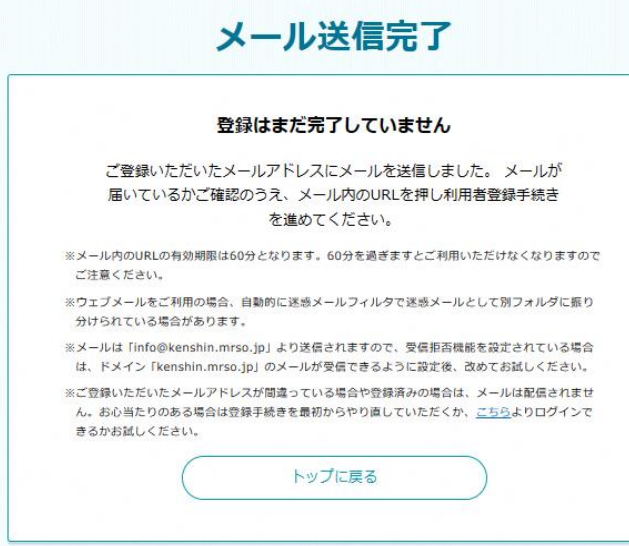

#### ② 確認メールが届いているか、ご確認ください。

#### 【注意】

・ご登録いただいたメールアドレスが間違っている場合や登録済みの 場合でも、メール送信完了ページに遷移します。

・迷惑メールを拒否する設定の一環でメールが届かない場合がありま す。その場合は、迷惑メール設定を見直してください。

#### 登録のご案内【袋井市】

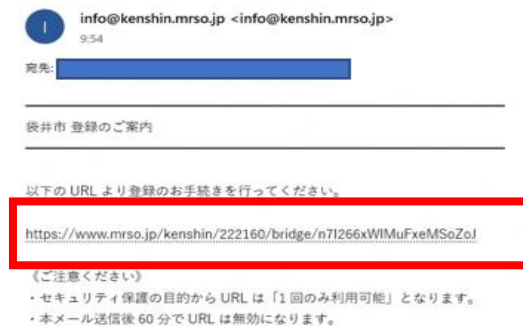

· URL からアクセスができなくなった場合は、再度「トップ画面」から新規登録をお願いいたします。

#### ◆注意事項

○このメールはご登録されたメールアドレスに自動送信しております。 ○このメールに心あたりが無い場合は、誠におそれいりますが、 破棄していただけますようお願いいたします。 ○本メールは配信専用です。当メールに関するお問い合わせは、下記までお願いいたします。 電話番号: 0538-42-7340

③ メールに記載されているURLを押して、登録を進めてください。

#### 【注意】

- ・URLの『有効期限はメール送信後60分』です。
- ・URLは一度使用すると無効となります。登録を途中で中断した場合、 同じURLは使えなくなりますので、再度最初から手続きをやり直して ください。

### **(2) 利用者情報登録**

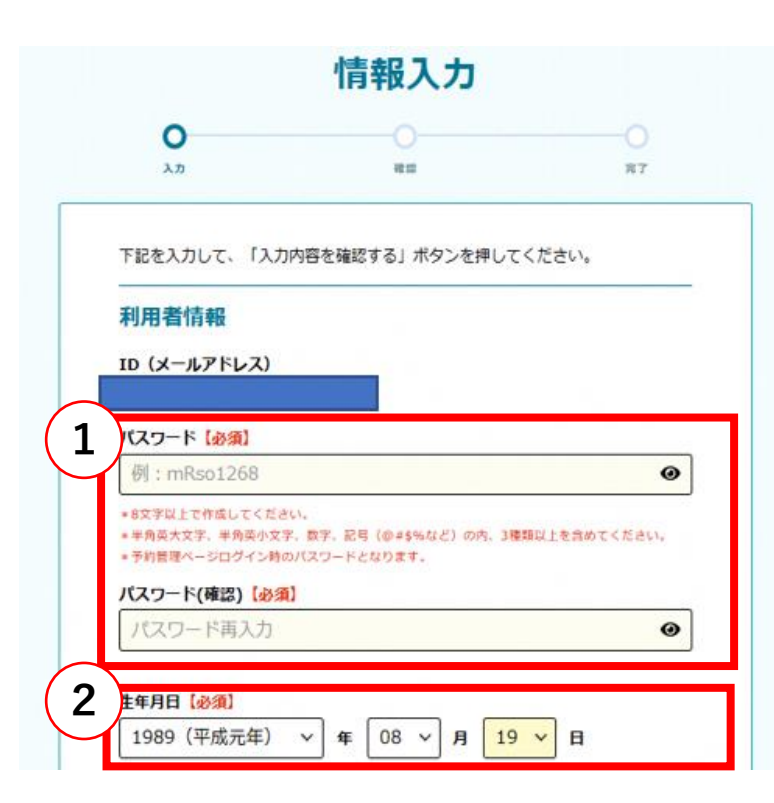

① パスワードを入力します。 次回以降のログイン時に必要となります。

- ② 利用者**(予約システムをご利用する方)**の生年月日を入力します。 例:乳幼児相談・健診の場合は、相談や健診を受けるお子様 の**保護者**
- ★ 利用者と予約者の詳細は6ページをご確認ください。

#### 【注意】

・利用者情報は「メールアドレス(ID)」「パスワード」「生年月日」 の3点となり、項目は変更できません

**(3) 予約者情報登録**

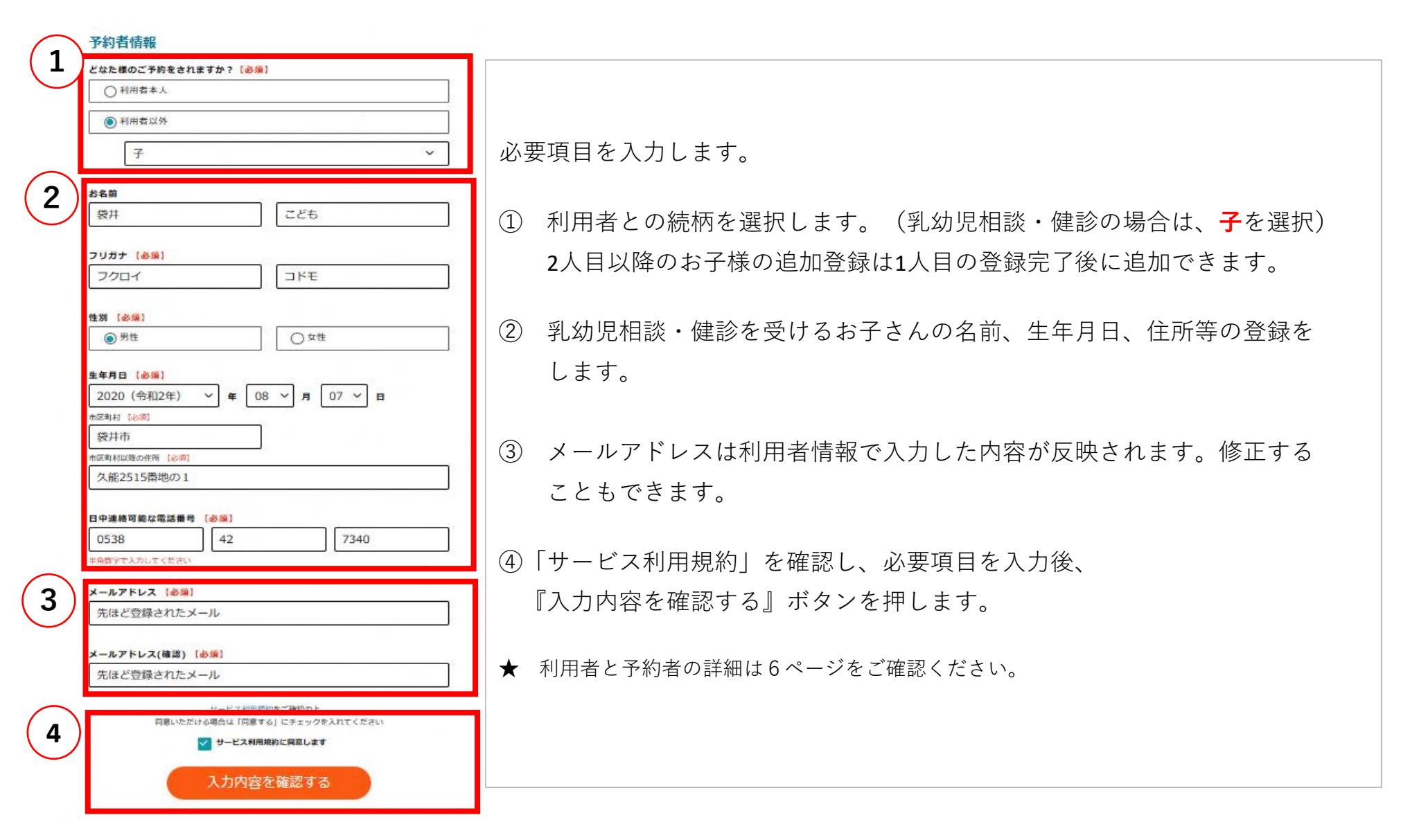

### **★ 利用者と予約者について**

『利用者情報』と『予約者情報』を登録します。利用者と予約者は下記の役割、関係性となります。

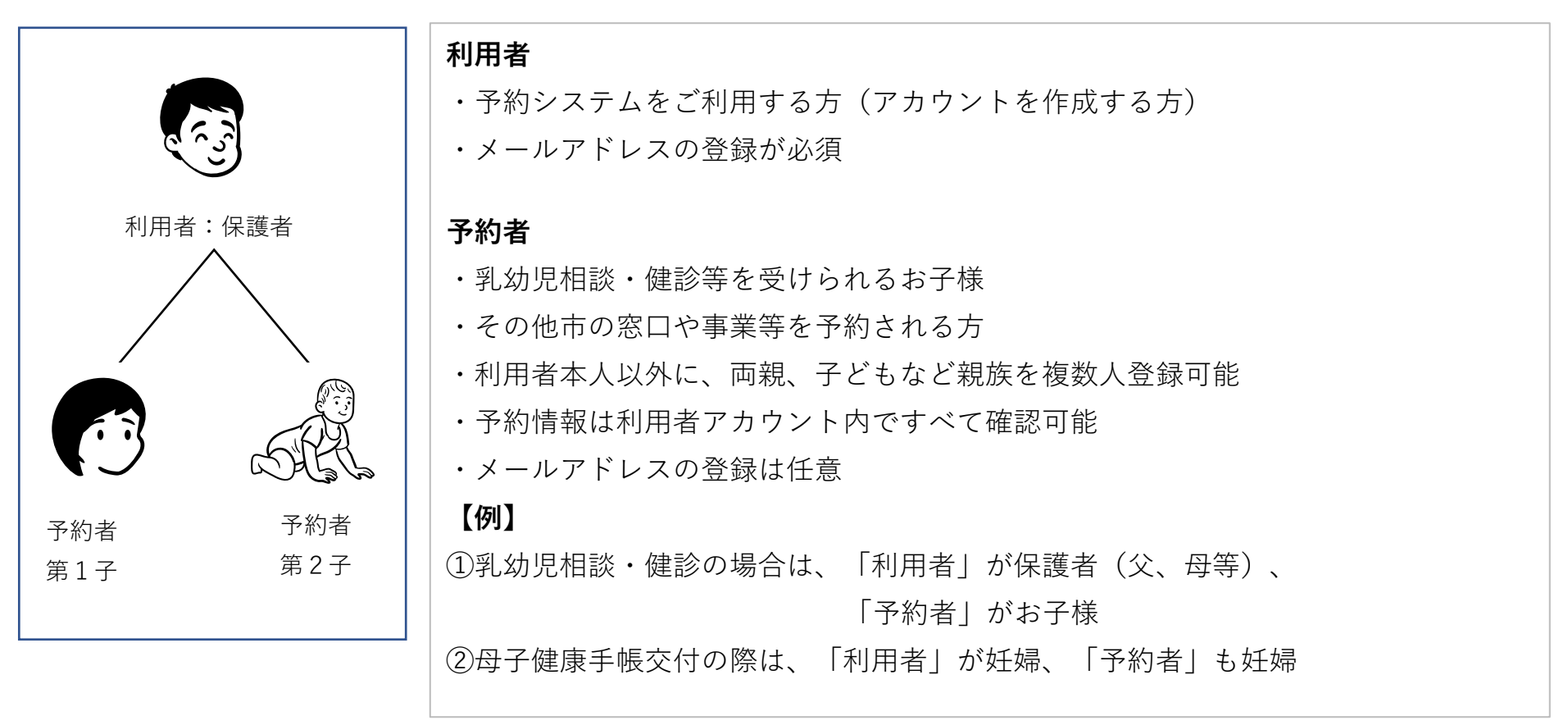

【注意】

・予約者のメールアドレスは利用者と同じメールアドレスを利用可能。

・複数人の予約者であっても同様であるため、例えば、第1子と第2子を をひとつのメールアドレスで管理することも可能。

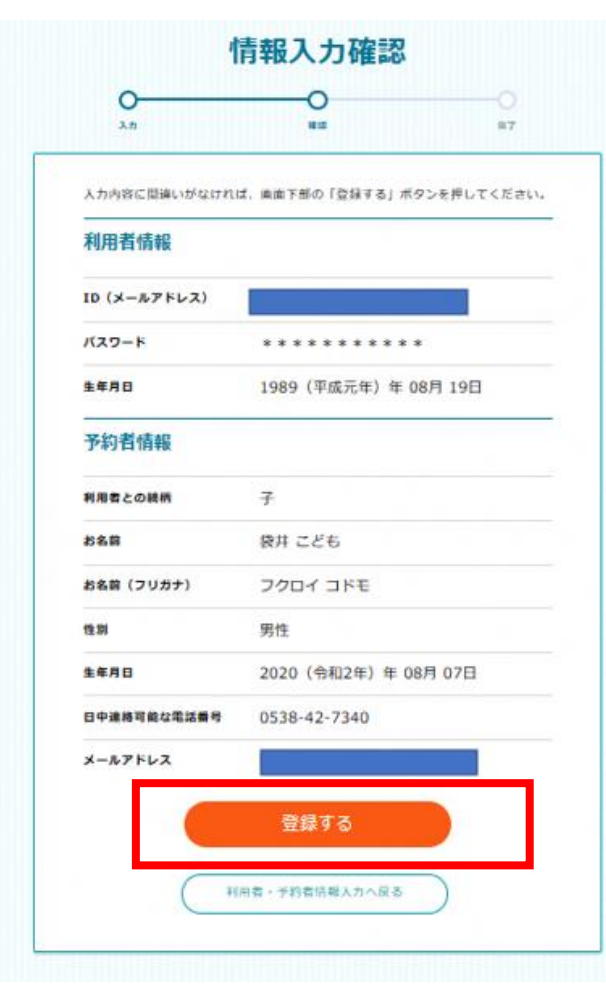

⑦ 内容を確認し、間違いがなければ『登録する』ボタンを押します。

### **入力内容を修正する場合**

・『利用者・予約者情報入力へ戻る』ボタンを押します。

### **予約をする場合**

- ・『予約へ進む』を押します。
- ・「予約へ進む」を押しても、引き続き2人目以降の予約者情報の 追加することができます。

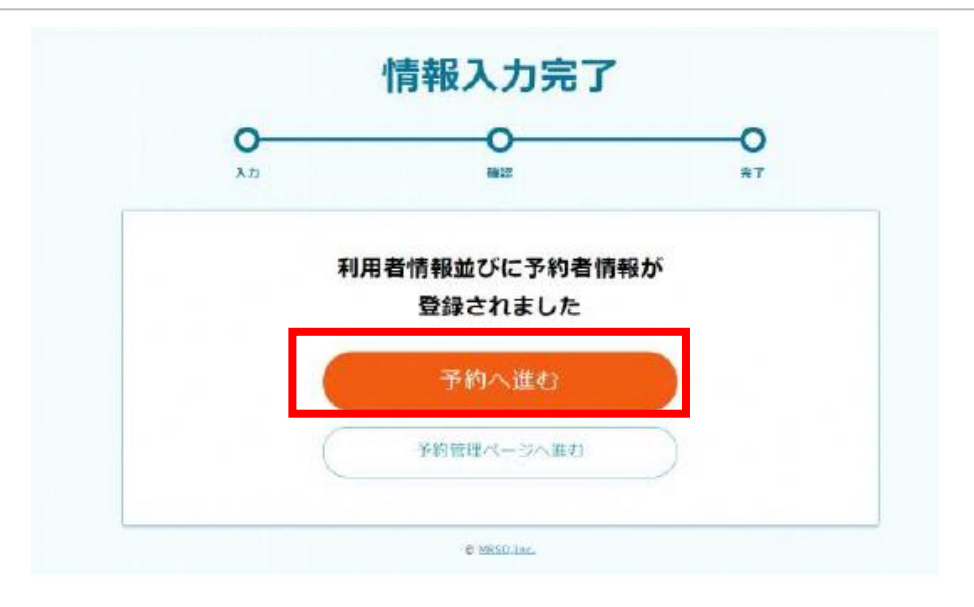

**(4) 予約者の選択**

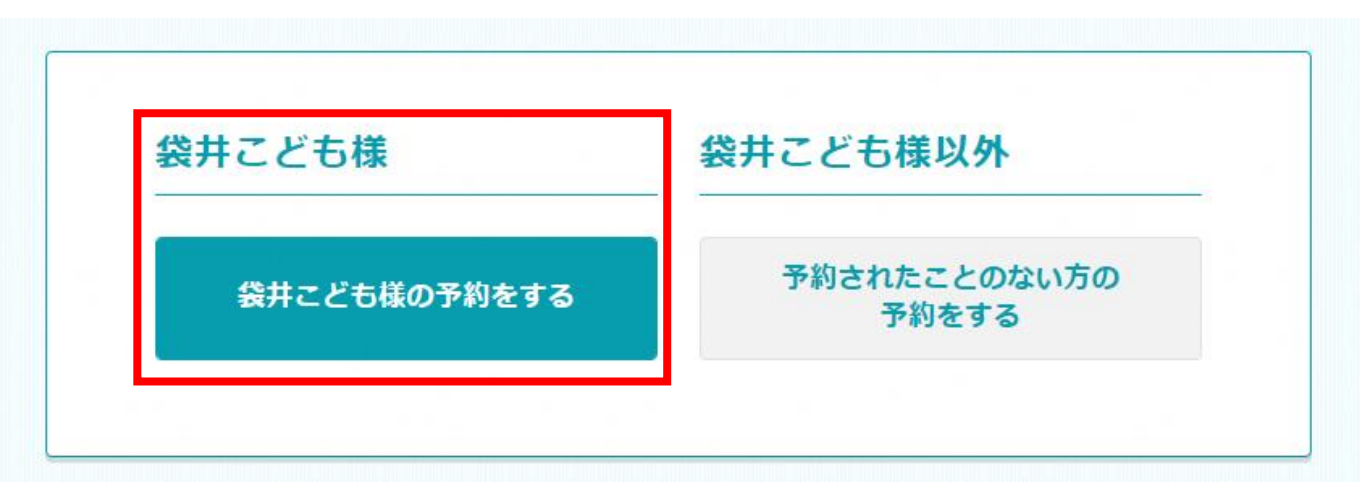

・登録した方の予約を進める場合、左側の『●●様の予約をする』を押します。

- ・2人目以降の予約者情報を登録する場合、『予約されたことのない方の予約をする』を押して、予約者の登録を続 けます。
- ・2人目以降の予約者情報登録も1人目と同じ手順で行います。

・1人目で利用者本人を登録している場合、続柄選択で「本人」を選択することはできません。

・メールアドレスは利用者情報で入力した内容が反映されます。修正することもできます。

① お子様の該当のコースを選択します。

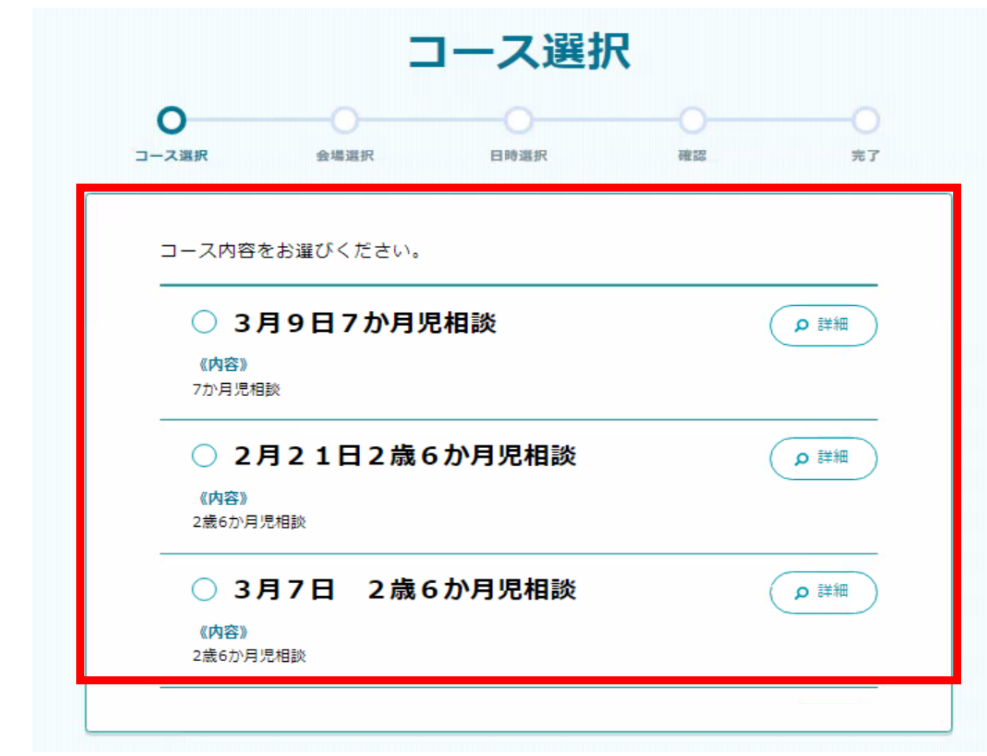

### 【例】

生年月日:令和2年8月7日生まれ 対象相談:3月7日の2歳6か月児相談

※ ログイン時現在時点で予約できるコースが表示されます。

② コース内容を選択し、「決定」を選択します。

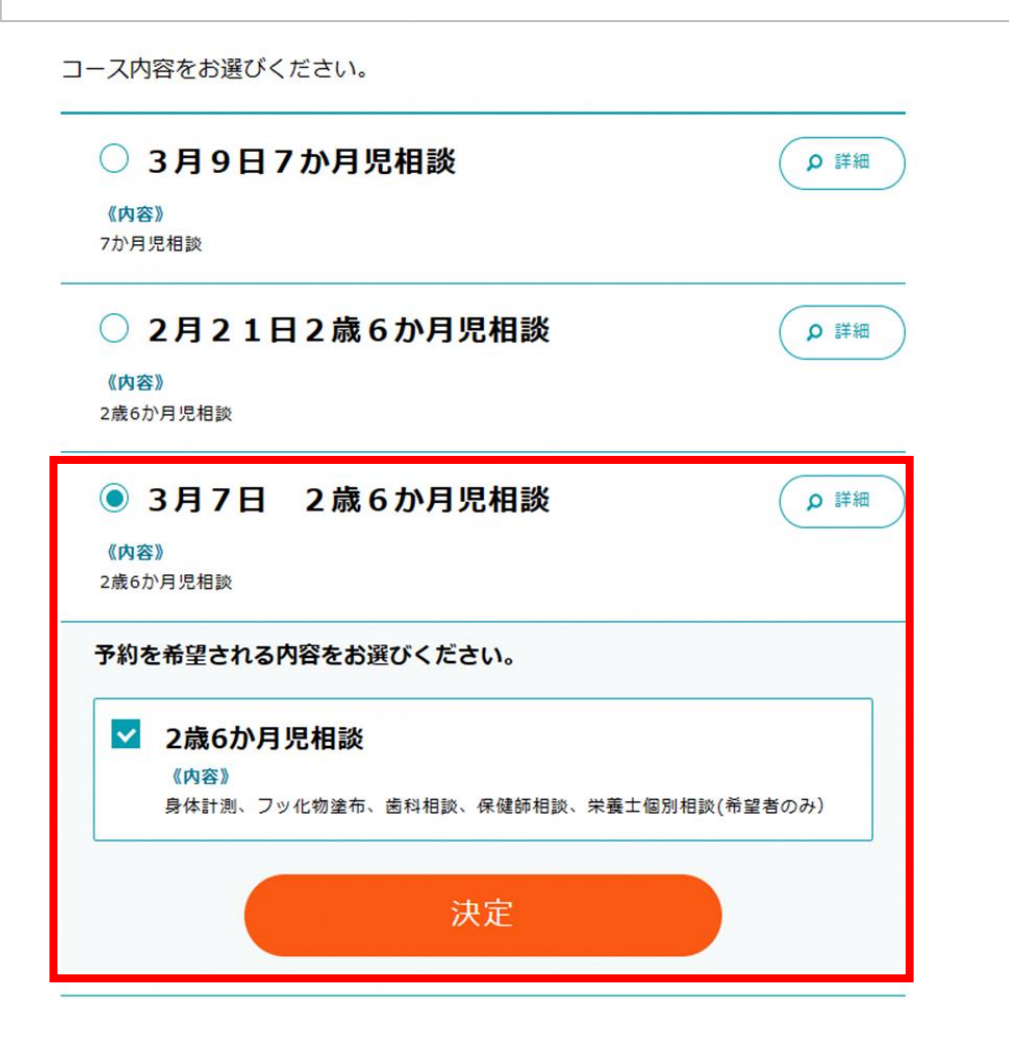

③ 会場選択し、「この会場で予約をする」を選択します。

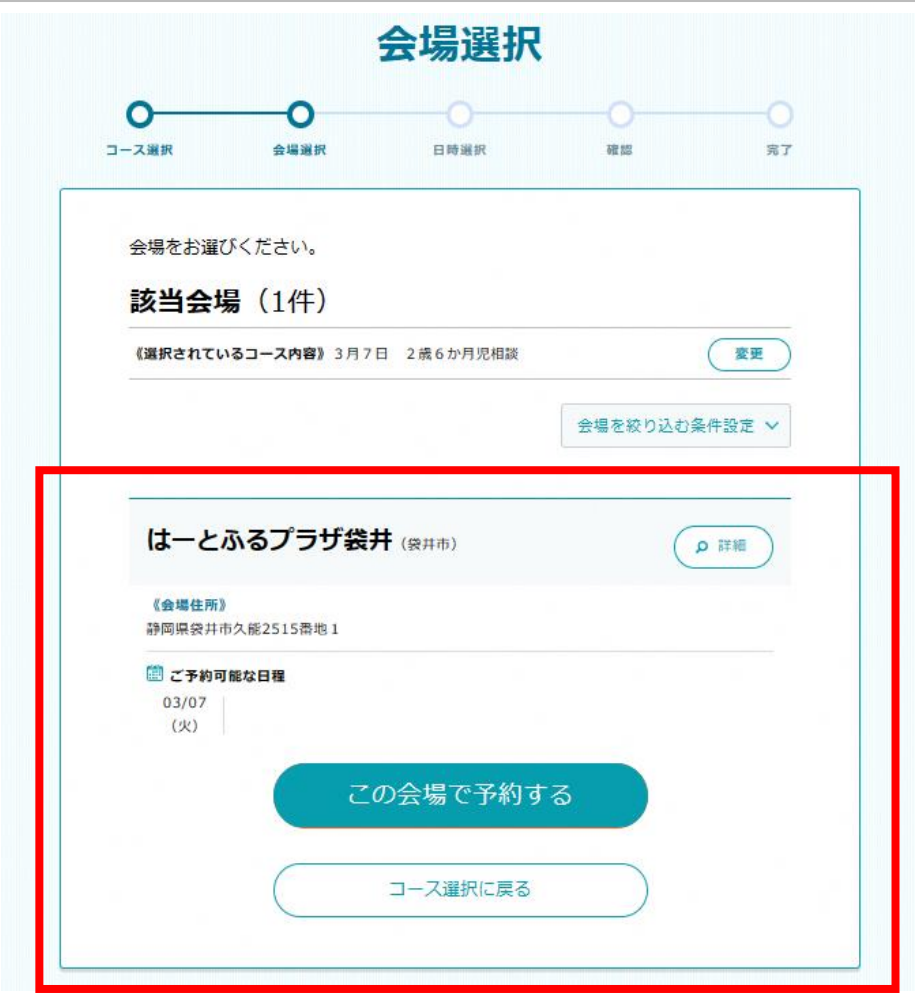

④ お子様の相談の指定された日時を選択してください。

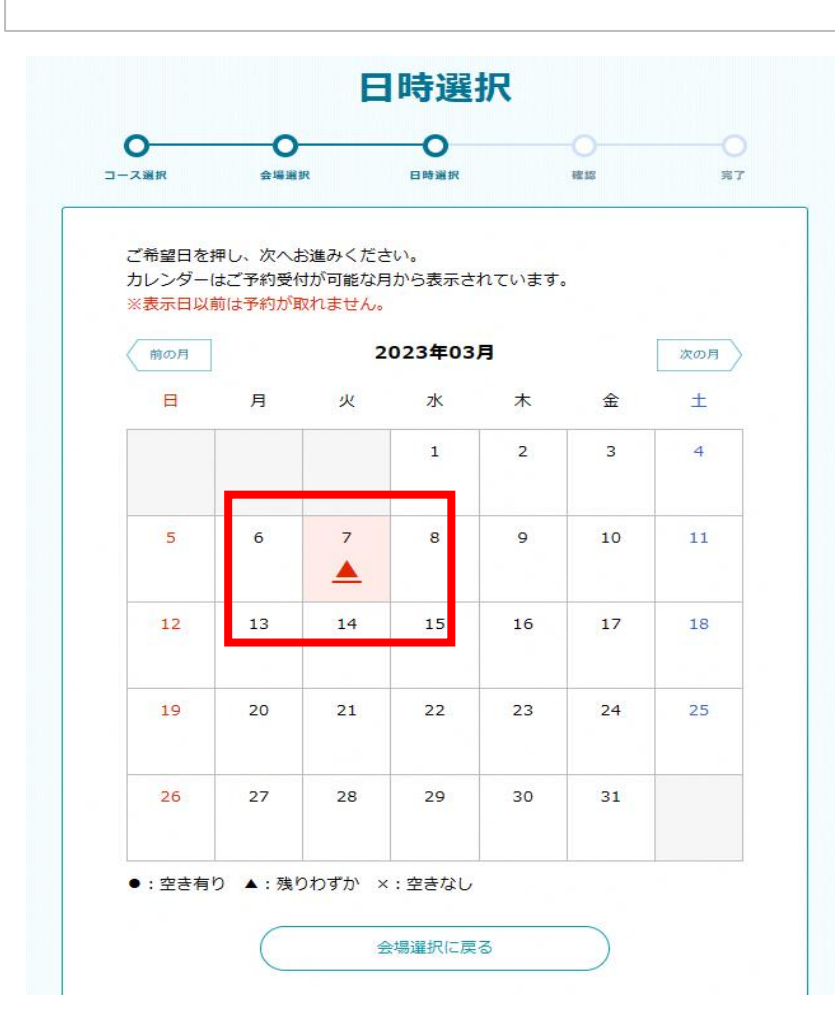

### 【注意】

・同年度中に既に予約済みの事業を選択している場合、同一年度内の日程を 選択することができません。

⑤ ご希望の時間を選択し、「予約内容確認へ進む」を選択してください。

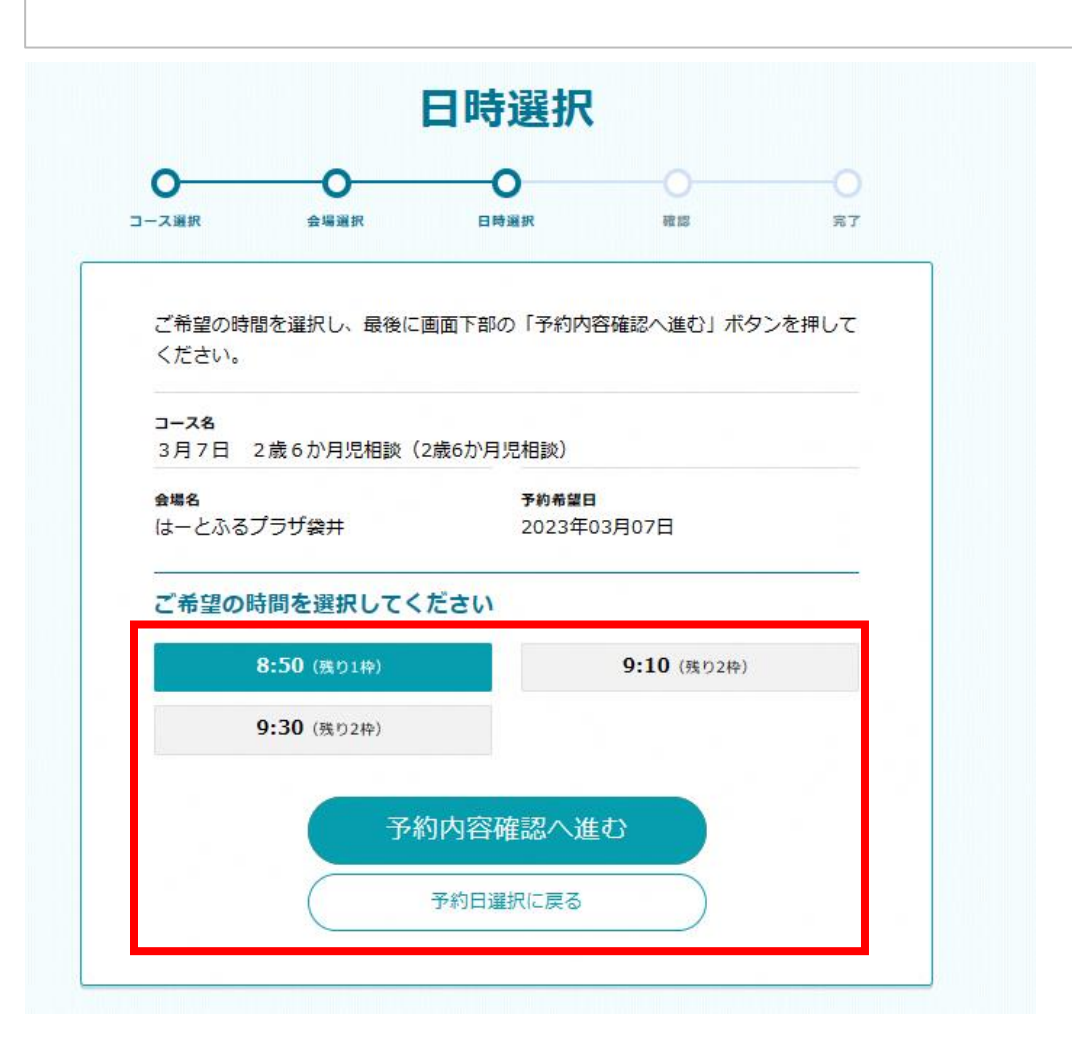

※ 対象の相談によって、枠数が異なります。 当日は選択した時間から受付を開始します

⑥ 内容の確認をしてください。変更あれば「戻る」を、間違いがなければ「予約する」を選択してください。

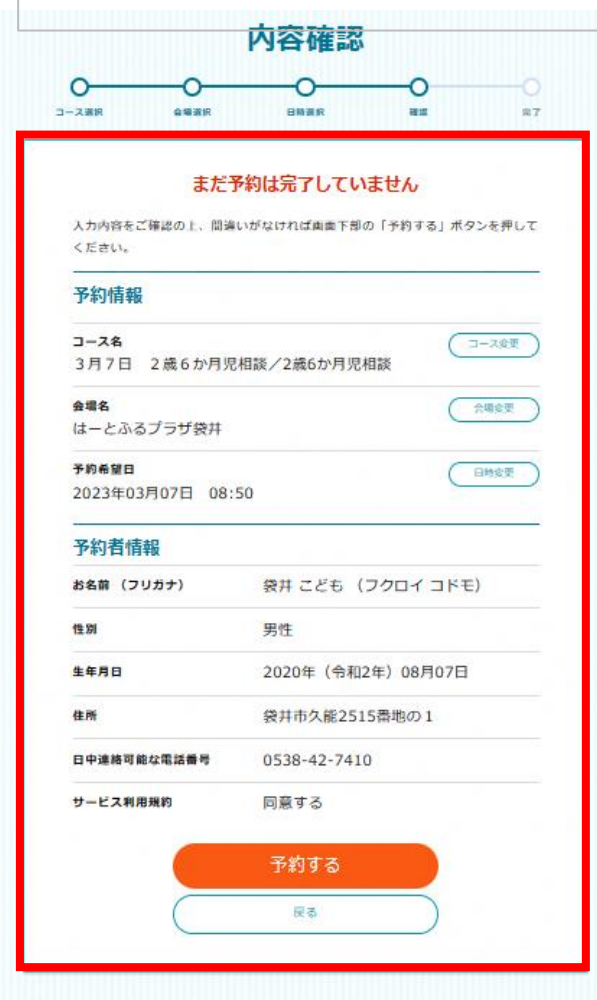

⑦ 「予約完了ページ」が表示されたら**予約完了**です。

予約者情報にメールアドレスを登録している場合、メールが送られます。

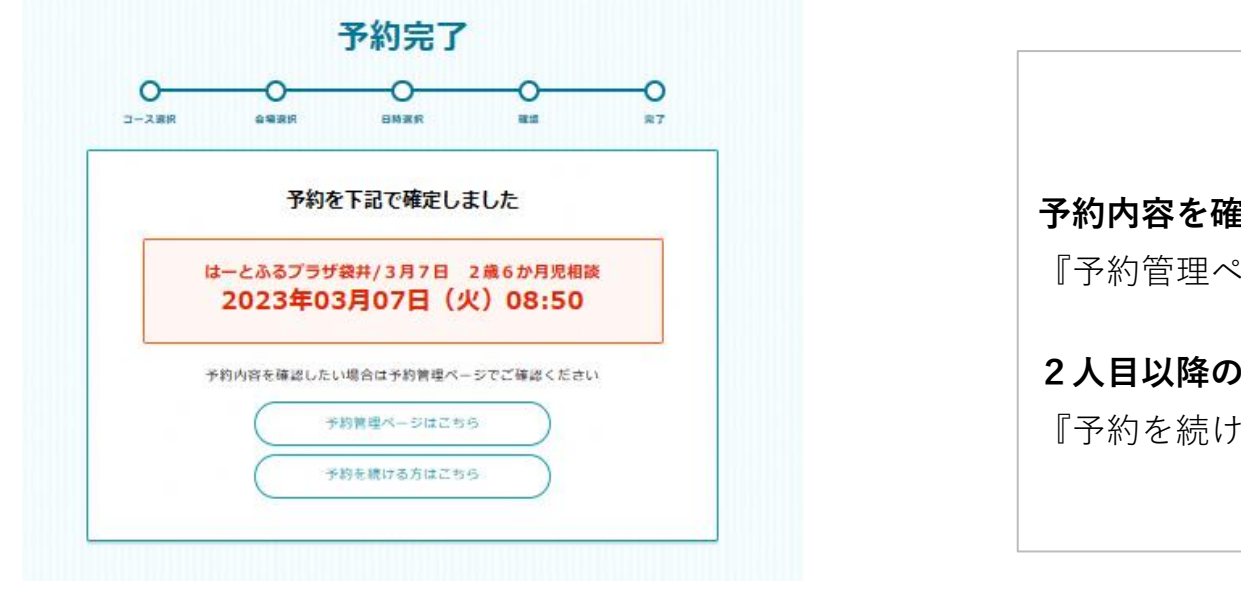

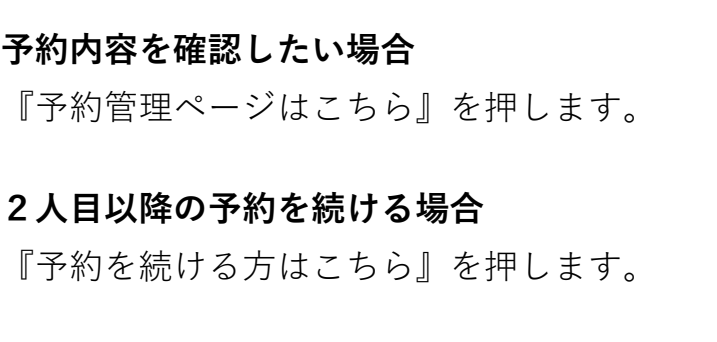